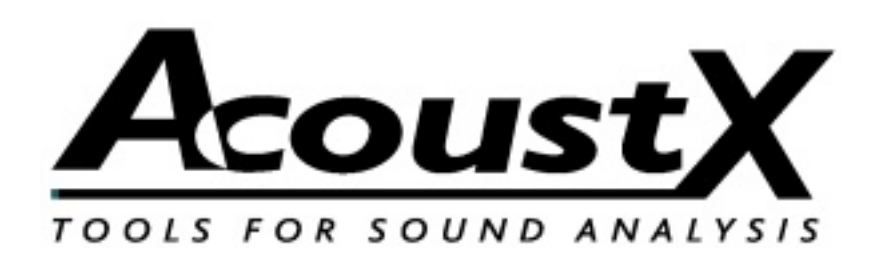

## D2 Acoustical Measurement System

Studio QuickStart Guide

Version 2.2

AcoustX 122 Calistoga Road #318 Santa Rosa, CA 95409 Tel: 707-537-1310 www.acoustx.us

Welcome to the AcoustX D<sub>2</sub> Acoustical Measurement System, Studio Version, and win|RTA software. This guide will provide you with an overview of setting up and connecting the hardware, and installing and running the software. The QuickStart Guide serves as a basic reference for the D2 system.

> When you see a button with a bar on the right side, this indicates that when you click on it, a drop-down menu will appear.

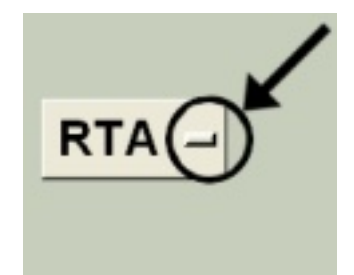

### **NOTICE**

© Copyright 2014 AcoustX. All rights reserved.

This manual contains confidential and proprietary information protected by copyright laws. No part of this publication may be reproduced, transmitted, transcribed, stored in a retrieval system, or translated into any language, in any form or by any means, electronic, mechanical, photocopying, recording, or otherwise, without the prior written permission of AcoustX.

The information furnished herein is believed to be accurate and reliable. However, AcoustX assumes no responsibility for its use, or for any infringements of patents or other rights of third parties resulting from its use. AcoustX reserves the right to modify at any time the product functionality and features where appropriate, without notice.

Version 2.2

#### Limited Warranty

AcoustX warrants the D2 Acoustical Measurement System hardware and its parts against defects in materials or workmanship for a period of one (1) year from the original date of purchase. During period, AcoustX will repair or replace a defective product or part without charge to the customer. The MOTU 4Pre is covered by the manufacturer's warranty. The customer is responsible for delivering the defective component (or the entire D2 Acoustical Measurement System, if requested) to AcoustX. The customer must pay for all shipping and insurance charges transportation of the defective component(s) to AcoustX for repair. AcoustX will assume responsibility for shipping and insurance charges involved in returning the component(s) to the customer. The win|RTA software is distributed on an "as is" basis, without warranty. AcoustX makes no representation or warranty, either expressed or implied, with respect to the software programs, their accuracy, quality, or fitness for a specific purpose. AcoustX shall have no liability to the purchaser, or to any other person or entity with respect to any liability, loss, or damage caused, or alleged to have been caused either directly or indirectly by the software contained on the distribution disk. This includes, but is not limited to, interruption of service, loss of data, time, or profits, or consequential damages resulting from the use of the software. If the distribution medium is defective, you may return it for a replacement within the warranty period.

### Installation Procedure

First install the 4Pre software from the MOTU cd.Then install the win|RTA software for the AcoustX cd. Insert the cd and double-click on the Setup icon. Follow the instructions during the installation.

Open the Config menu in win|RTA. Select the "Mics" button and load the microphone calibration files. The serial numbers are assigned in ascending numerical order (see Config screenshots later in this document). Next, with the 4Pre connected and turned on, select the "Interfaces" button and click on "Select". Choose MOTU 4Pre from the list of available interfaces. Click "Save Configuration".

The MOTU CueMix application is used to select either microphone or line inputs. For microphone measurements, select Load Presets from the CueMix File menu, and choose Preset #1, StudioMicIn. For line level measurements, select Preset #2, StudioLineIn.

The Studio Presets can be created from the the 4Pre default settings. First, using Cuemix, set all faders to minimum. Enable phantom power on all microphone inputs. Then set the mic input channels, inputs 1 4, to +12 dB gain. Save the Preset as "StudioMicIn" in Preset #1. Next turn channel 3 & 4 gains to 0. Disable phantom power on inputs 3 & 4. Save this preset as StudioLineIn under Preset #2.

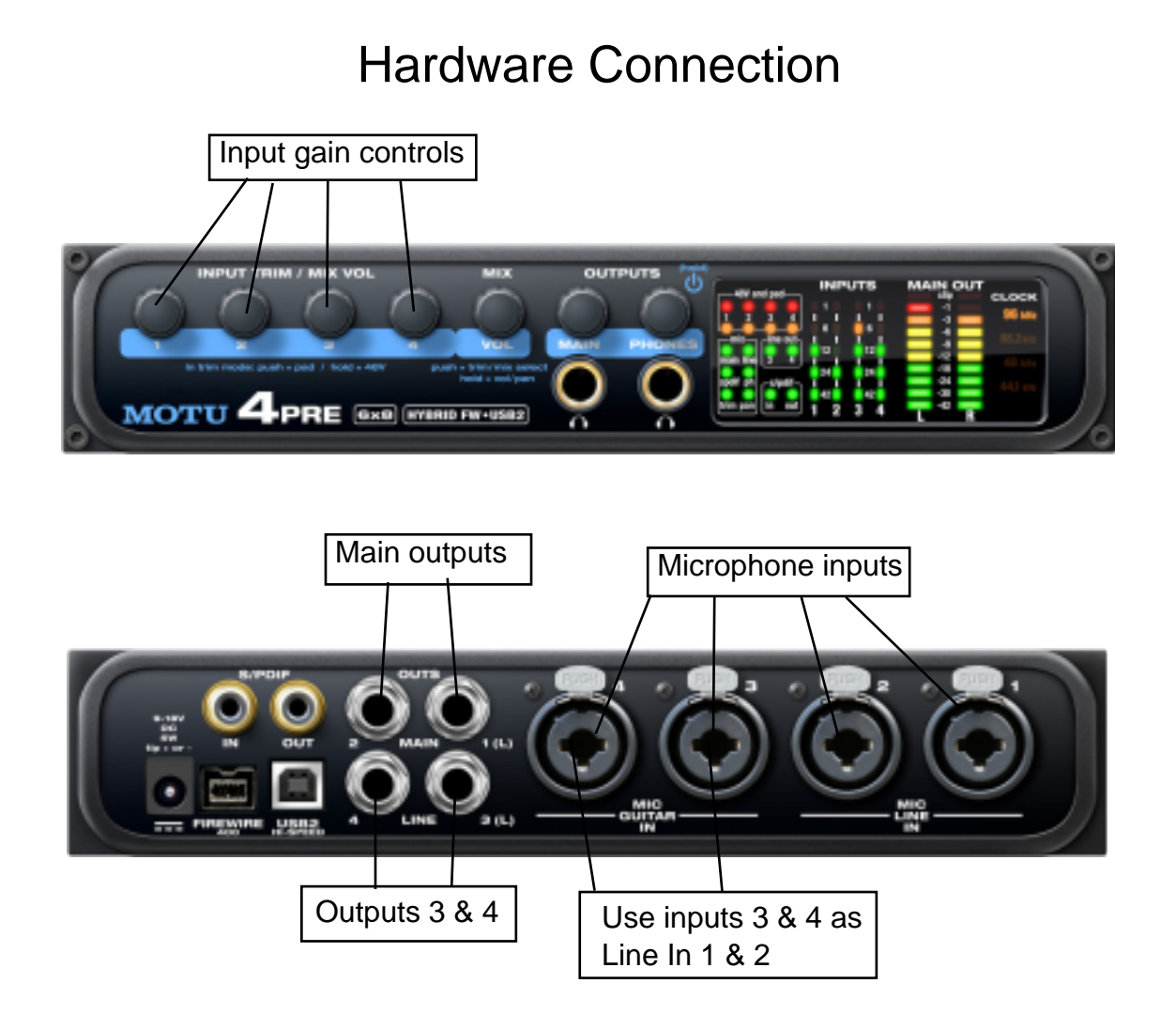

# Configuration: Microphones and Interfaces

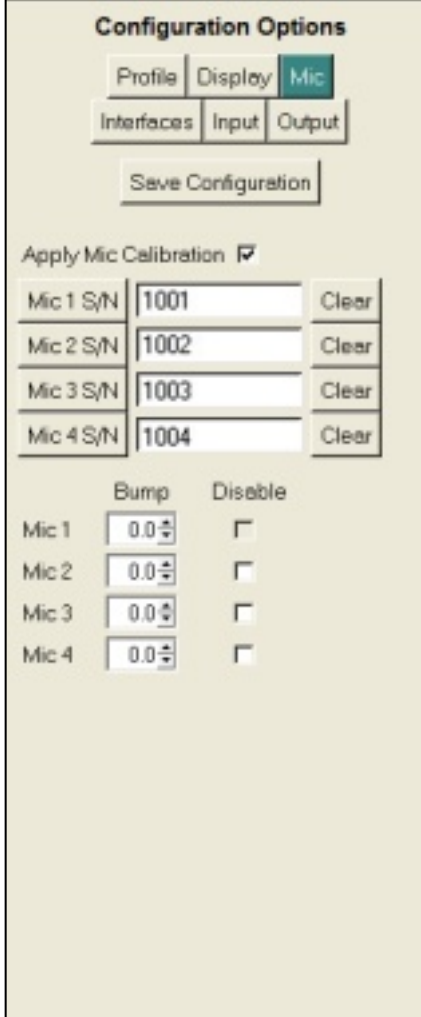

Enable and load microphone calibration files.

Adjust the gain of individual microphones.

Disable one or more microphones

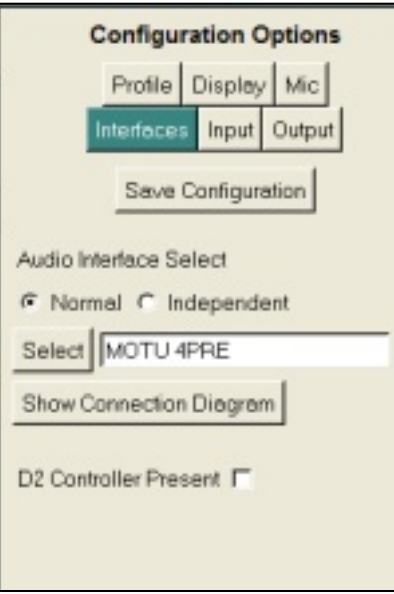

Select audio interface

Enable D2 **Controller** (Cinema Version)

# Configuration: I/O

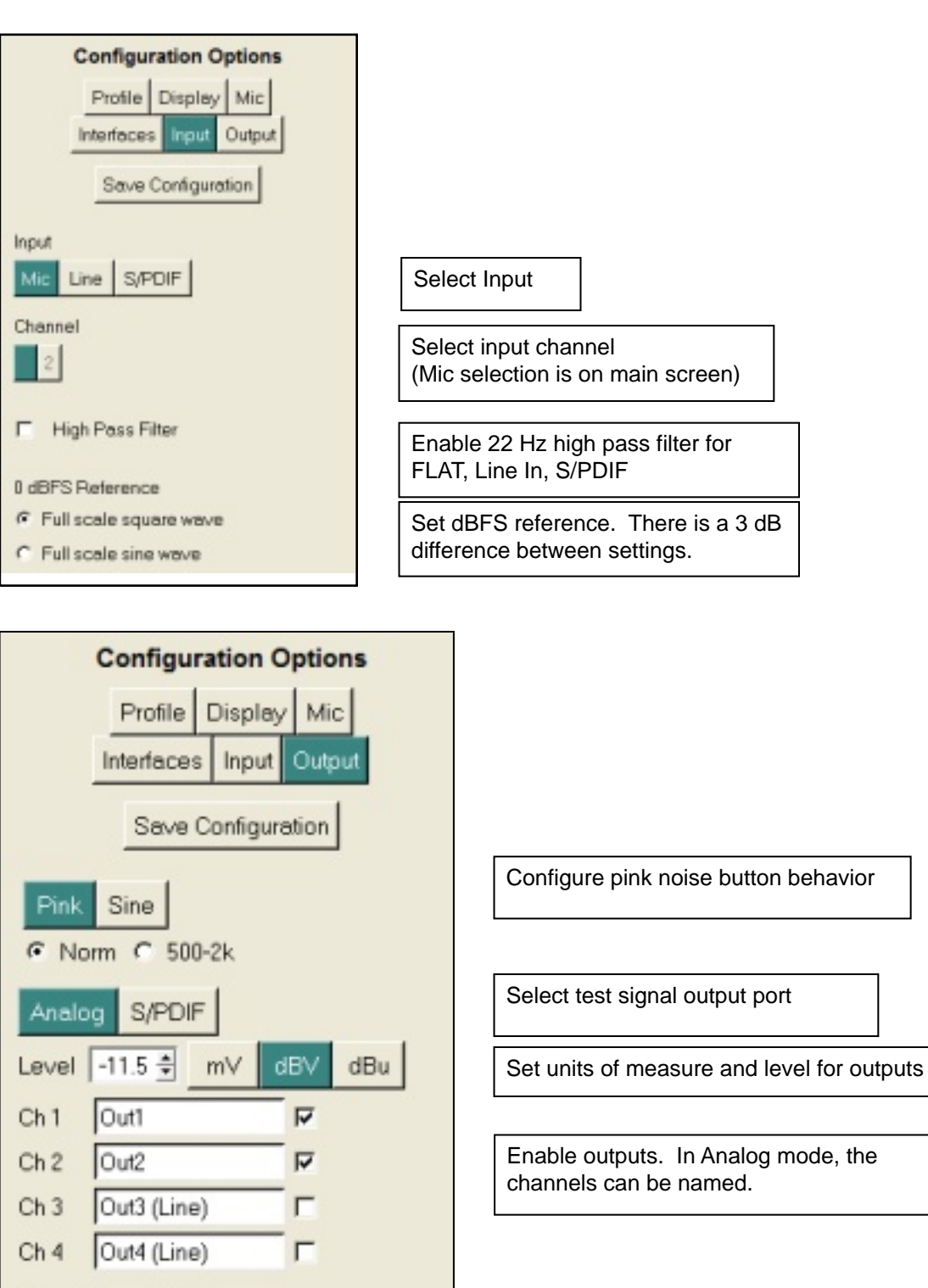

Output Termination

 $G$  Unbalanced C Balanced

Set output termination for accurate readout in Level box.

# Configuration: Profile

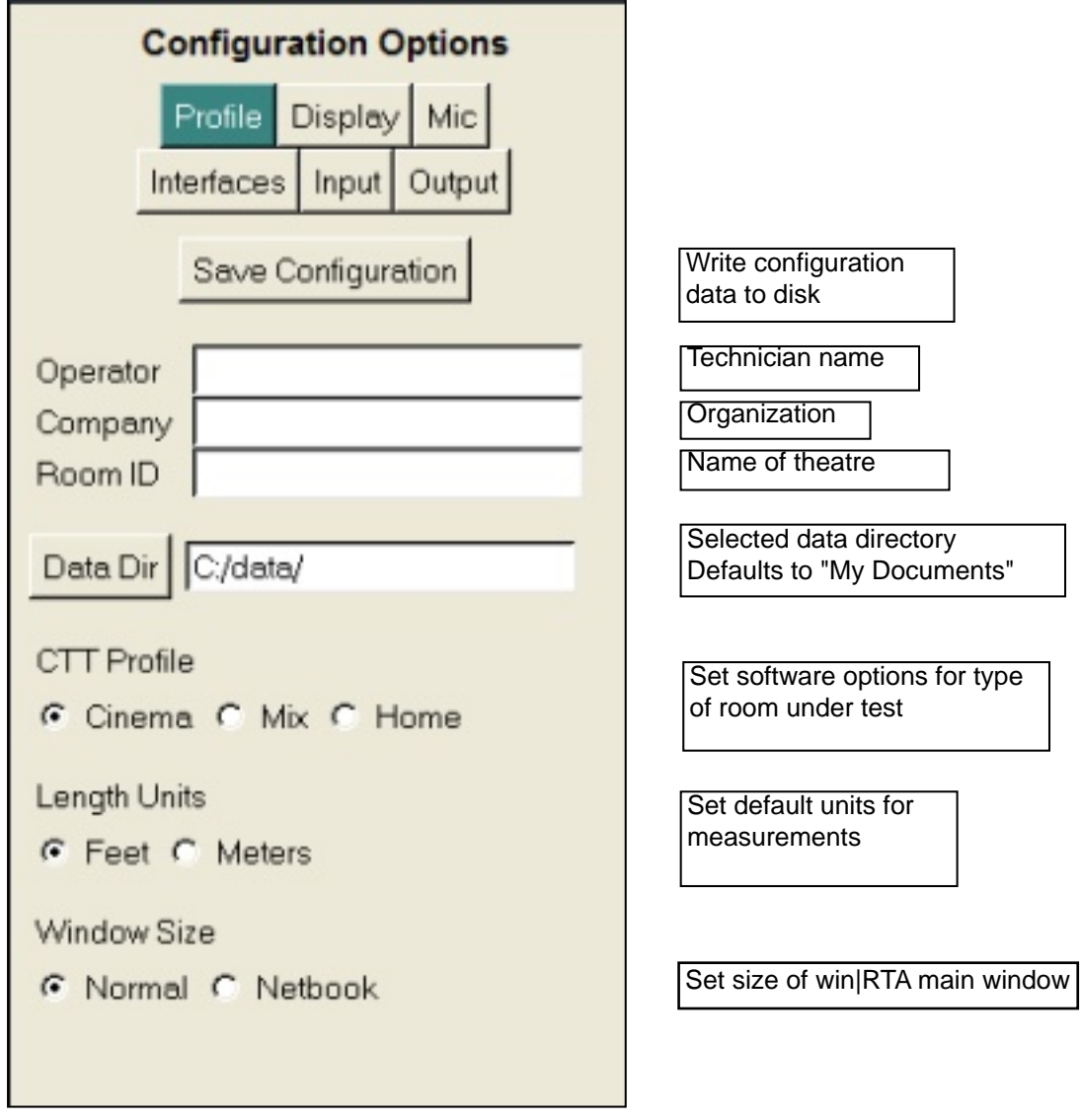

# Configuration: Display

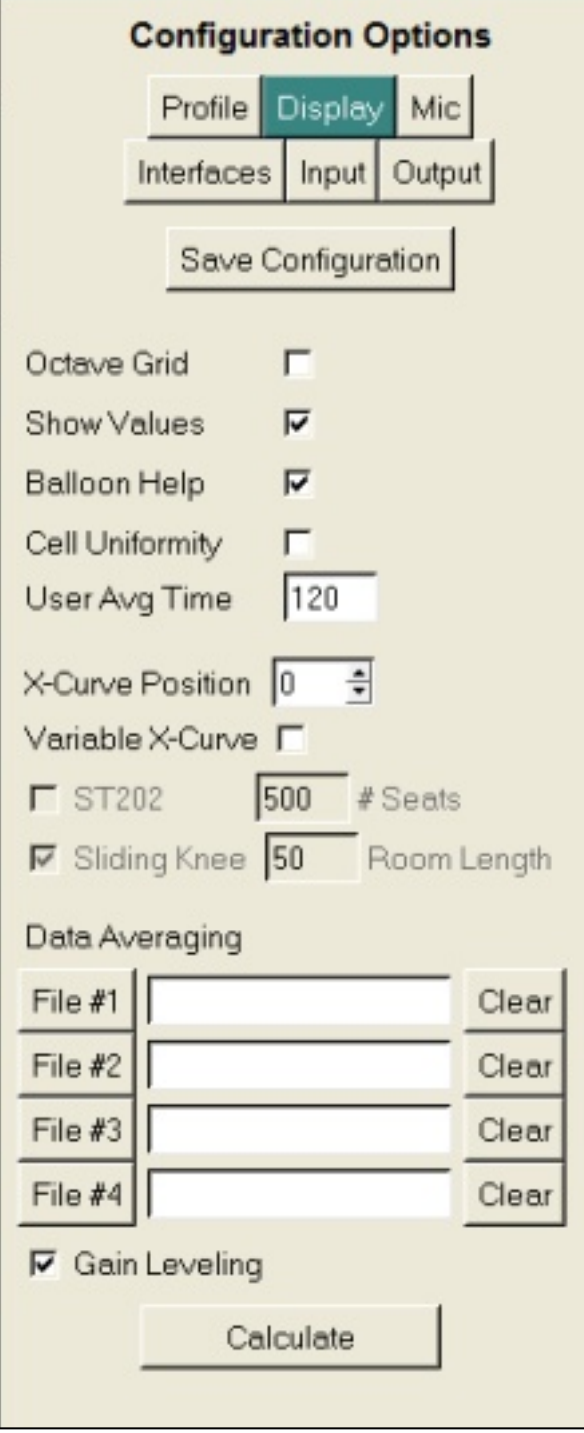

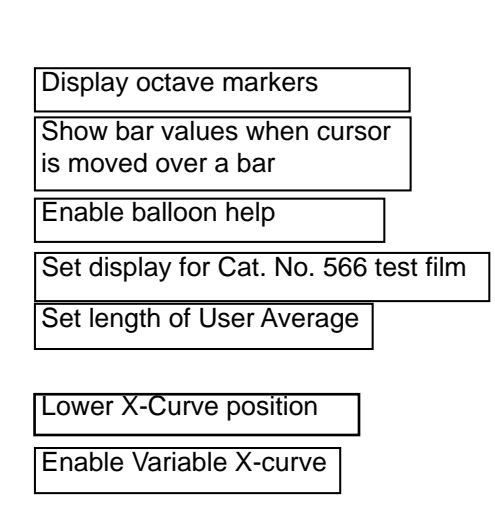

Select files for to calculate a multiplexed response from individual microphone data.

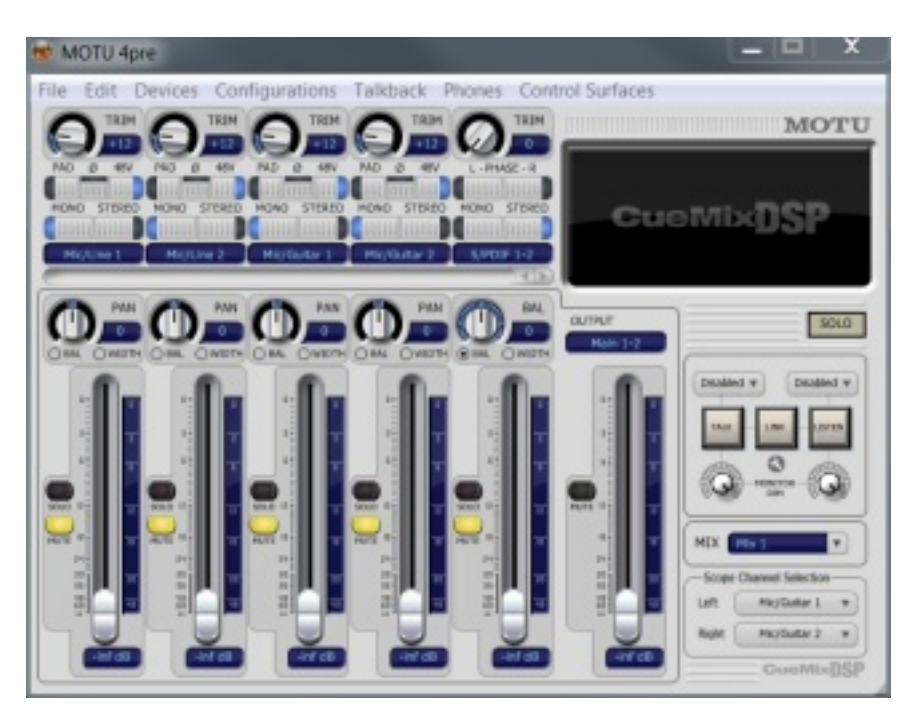

### Using MOTU CueMix with win|RTA

For microphone measurements, load Hardware Preset #1, **StudioMicIn** 

To measure line level signals, load Hardware Preset #2, StudioLineIn, and use Inputs 3 & 4.

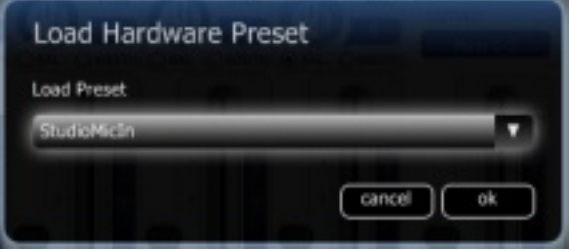

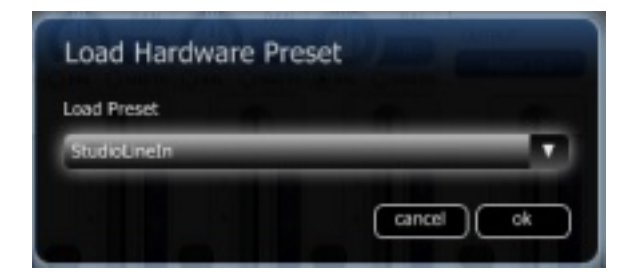

## Main Software Screen

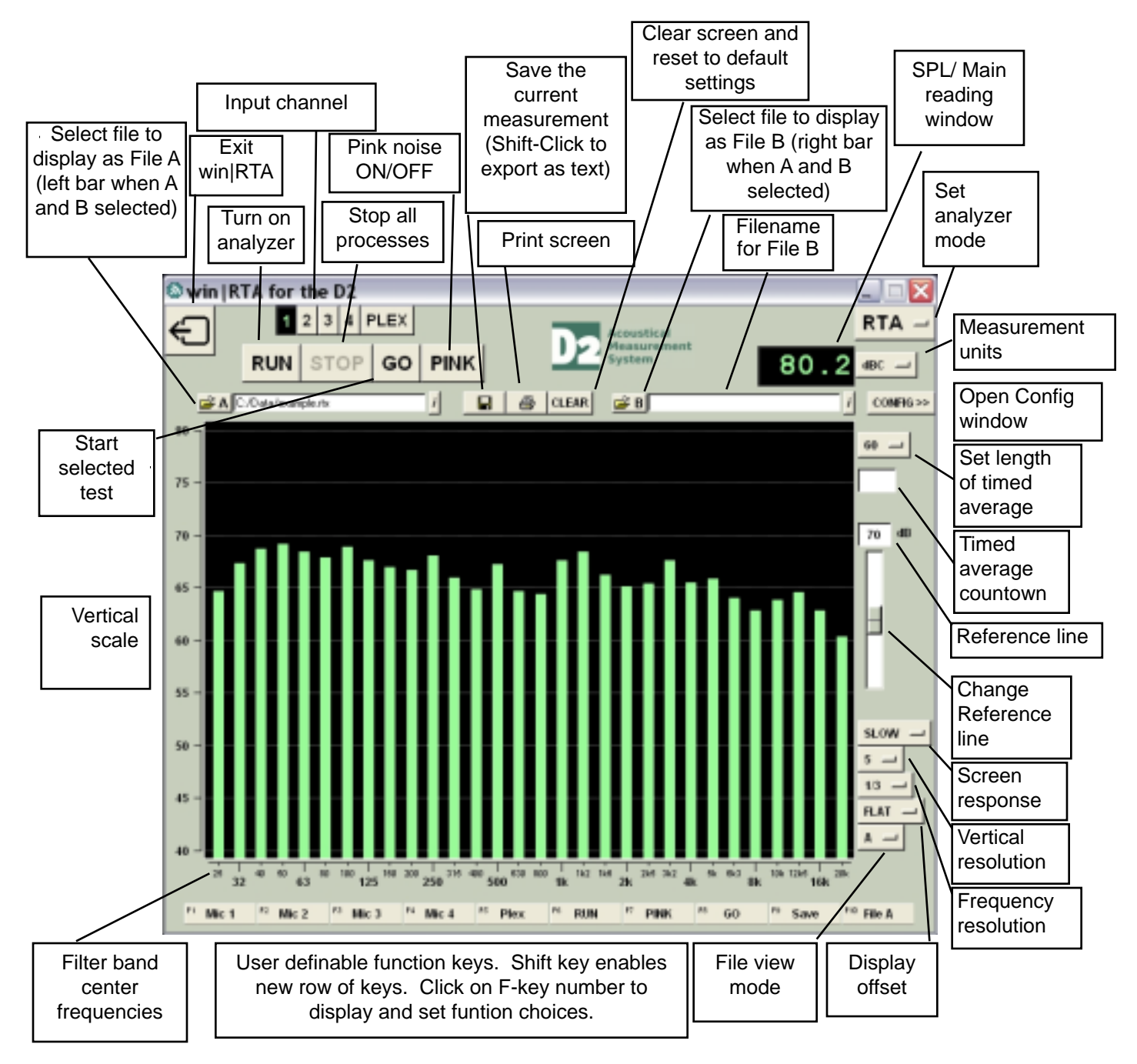

### SPECIAL KEYS AND FUNCTIONS

- ESC key kills all processes
- PgUp/PgDn or mouse wheel moves reference line
- Shift shows new row of function keys
- Shift-click on Save button to export as text (.TXT)
- Click and drag mouse on display to zoom view in RTA mode
- Right-click displays edit menu when in comment
- Hold cursor over filename field to see full pathname

### CTT MODE KEYS

- Up/Down arrow moves among menu selections
- Left/Right arrow moves in or out of current menu
- Alt-Left Arrow moves up one levele when in a data entry field
- Shift-click on Home CTT Coverage test button to rename